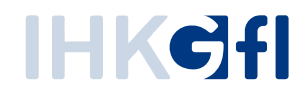

# Antrag auf eine Bescheinigung erfassen und einreichen, wah I we is e mit Nutzerkennung oder S i g n a t u r k a r t e

IHK-Webanwendung Elektronisches Ursprungszeugnis (eUZweb)

Ein Schnelleinstieg für Unternehmen

Stand: November 2023

© IHK Gesellschaft für Informationsverarbeitung mbH Hörder Hafenstraße 5 44263 Dortmund

# 1. Bescheinigungsantrag erfassen

Wenn Sie eine neue Bescheinigung beantragen möchten, wählen Sie bitte auf der Startseite die Kachel "Bescheinigungs-Antrag erfassen" aus oder klicken Sie auf den kleinen Button "Besch" in der Startansicht oben links.

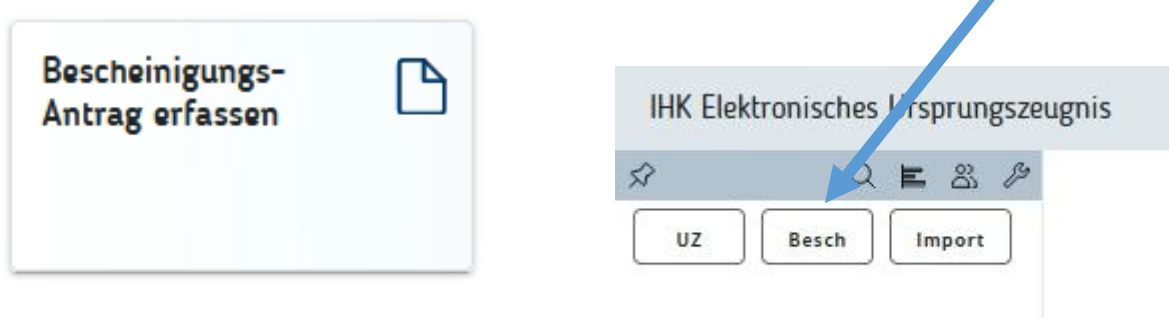

Es öffnet sich das Formular für allgemeine Bescheinigungen, das dem Ursprungszeugnis-Antrag nachempfunden ist. Zu einigen Feldern gibt es Eingabehilfen.

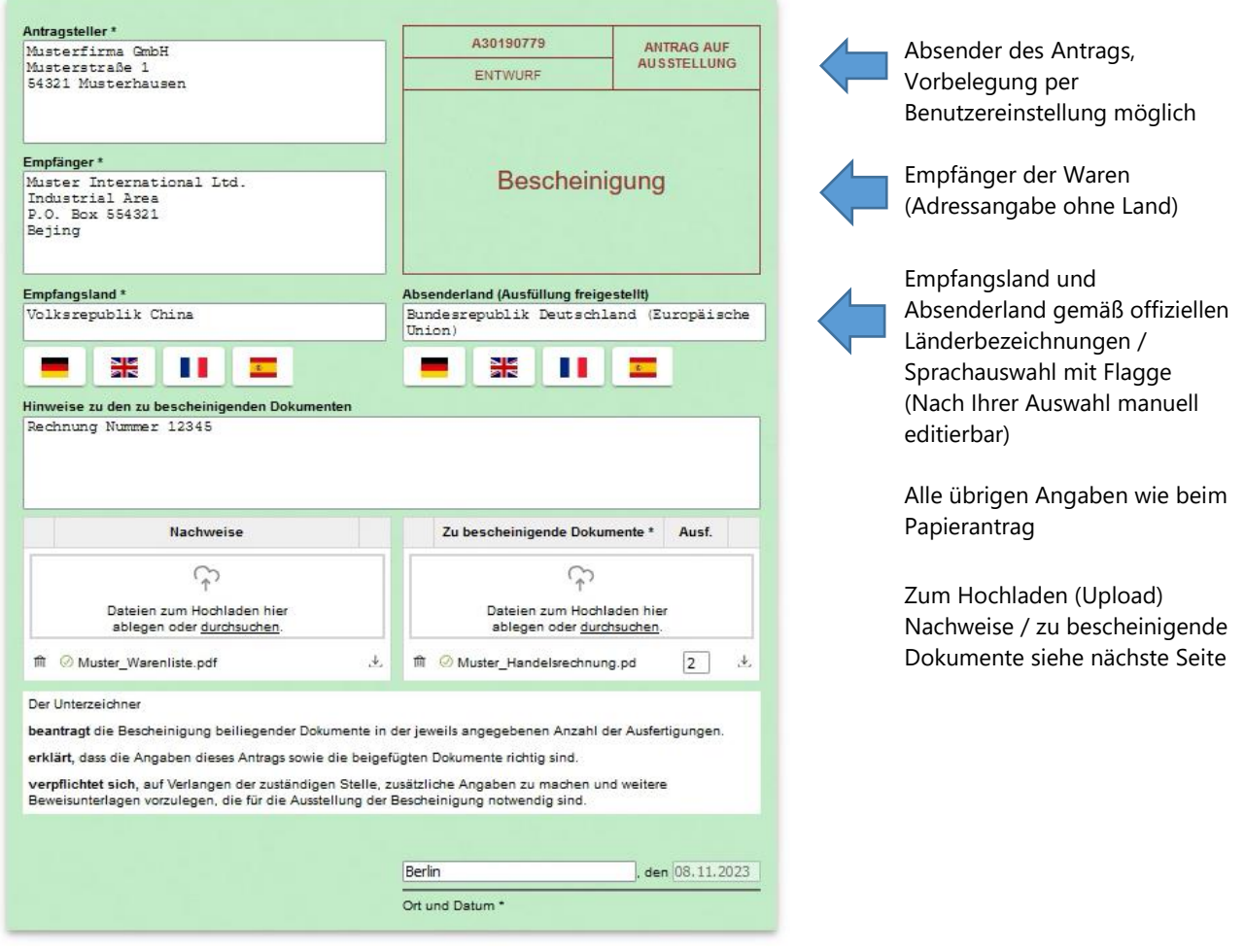

# 2. Nachweise und zu bescheinigende Dokumente hochladen

In den nächsten Feldern können Sie zugehörige Dokumente hochladen:

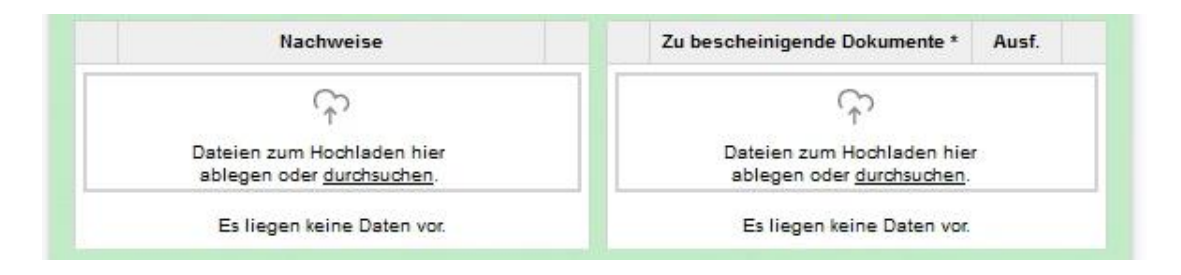

Laden Sie per Klick auf "durchsuchen" die gewünschte Datei hoch. Bei gedrückter "Strg"-Taste können Sie auch mehrere Dateien anklicken und gleichzeitig hochladen. Zusammen genommen dürfen die als Nachweis und zu bescheinigende Dokumente hochgeladenen Dateien die Gesamt-Größe von 10 MB nicht überschreiten. Wenn Sie eine Datei entfernen wollen, markieren Sie diese per Aktivierung des Kästchens links und klicken dann auf "Markierte Datei löschen":

Per Klick auf dieses Symbol (oder Doppelklick auf den Dateinamen) bekommen Sie die Datei noch einmal per Viewer angezeigt, Bei mehreren Dateien können Sie im Viewer einfach auf die nächste Seite / das nächste Dokumente weiterklicken.

Per Klick auf dieses Symbol können Sie das Dokument herunterladen und lokal abspeichern.

• **Nachweise**: Sämtliche Dateiformate sind erlaubt.

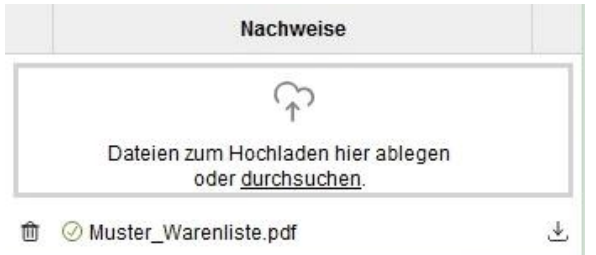

• **Zu bescheinigende Dokumente:** Erlaubt sind ausschließlich pdf-Dateien. Sie können hier angeben, wie viele Ausfertigungen der Bescheinigung Sie wünschen.

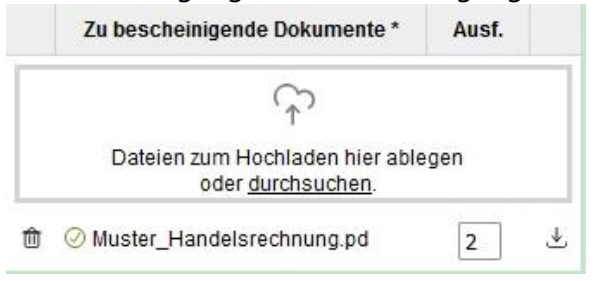

## 3. Angaben zur Abwicklung des Antrags

Der gelbe Anteil des Formulars enthält Hinweise zum Antrag und zu dessen Bearbeitung, die teilweise nur für das Unternehmen selbst sichtbar sind, teilweise dem Austausch zwischen der IHK und dem Unternehmen dienen.

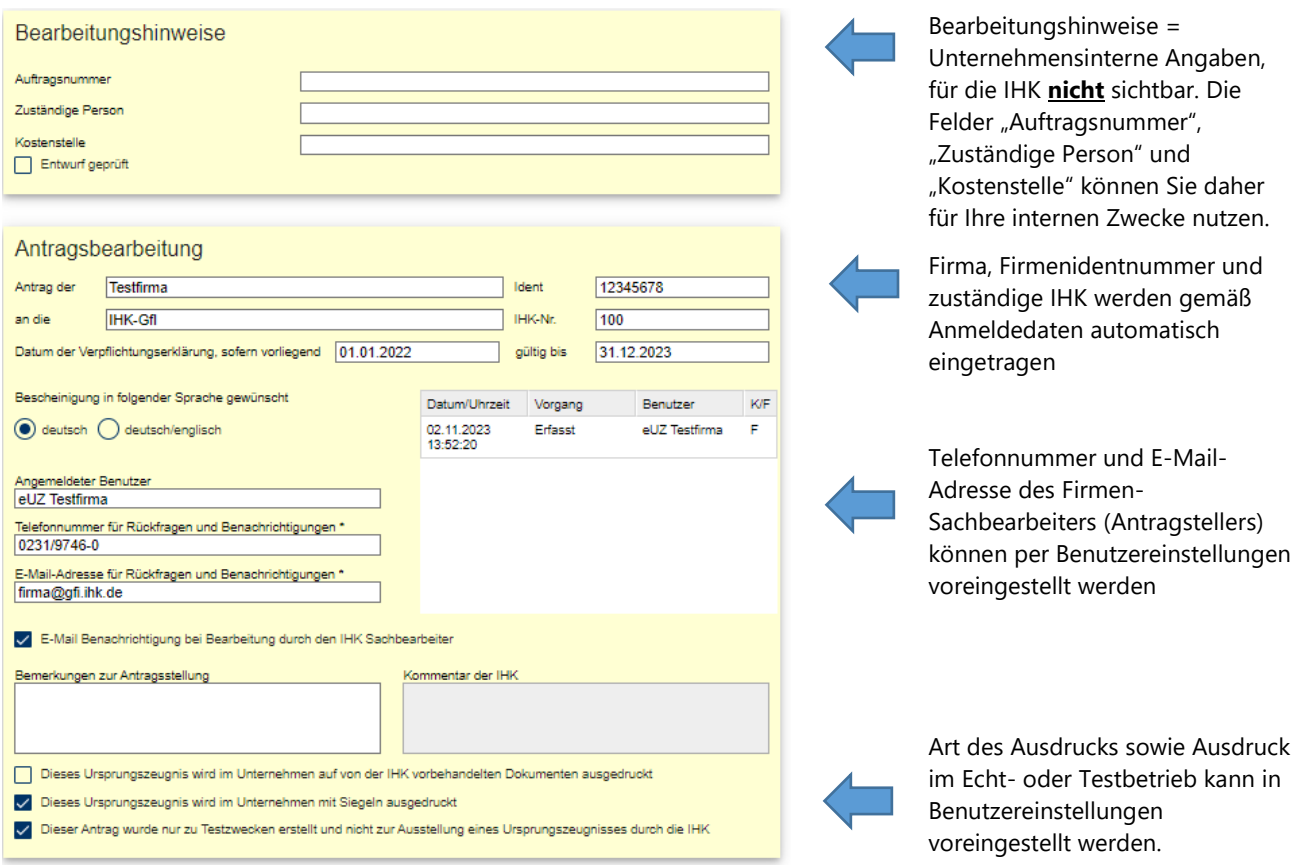

## 4. Fertigstellung des Antrags

Entsprechend der Befehlsleiste über dem Antragsformular haben Sie nun verschiedene Optionen, wie Sie mit dem Antrag weiter verfahren können:

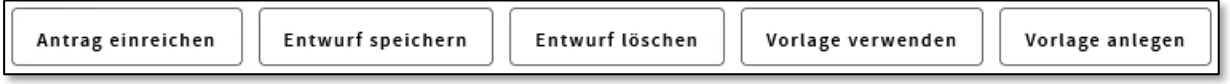

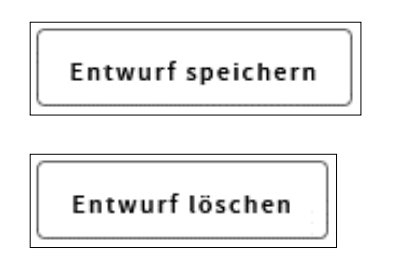

Der Antrag wird als Entwurf gespeichert und kann später wieder aufgerufen, weiterbearbeitet und eingereicht werden.

Alle Eingaben werden gelöscht, vorher erscheint ein Warnhinweis.

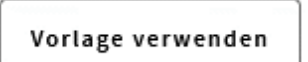

Vorlage anlegen

Öffnet den Dateiauswahldialog, mit dem Sie die Antragsdaten aus einer zuvor angelegten XML-Datei einlesen können.

Die eingegebenen Antragsdaten können als Vorlage per XML-Datei lokal abgespeichert und damit später bei einem neuen Antrag wiederverwendet, also importiert werden.

### 5. Antrag einreichen

Antrag einreichen

Mit dieser Schaltfläche reichen Sie den Antrag auf Ausstellung einer Bescheinigung bei ihrer IHK ein. Dabei wird zunächst automatisch überprüft, ob Sie alle Pflichtfelder ausgefüllt haben.

#### **5.1 Antrag einreichen im Verfahren "Nutzerkennung"**

Per Klick auf "Antrag einreichen" reichen Sie den Antrag bei der IHK ein. Im Verfahren "Nutzerkennung" erscheint kurz darauf die Meldung "Antrag erfolgreich eingereicht".

#### **5.2 Antrag einreichen im Verfahren "Signaturkarte"**

Per Klick auf "Antrag einreichen" reichen Sie den Antrag bei der IHK ein. Im Verfahren "Signaturkarte" startet nun der Signatur- und Druckclient. Stecken Sie bitte Ihre Signaturkarte in das Kartenlesegerät.

Es öffnet sich ein Fenster mit der Aufforderung, die zu Ihrer Signaturkarte gehörende achtstellige Zahlen-PIN auf der Tastatur des Kartenlesegeräts einzugeben. Danach bestätigen Sie die Eingabe mit der grünen Taste auf dem Kartenleser.

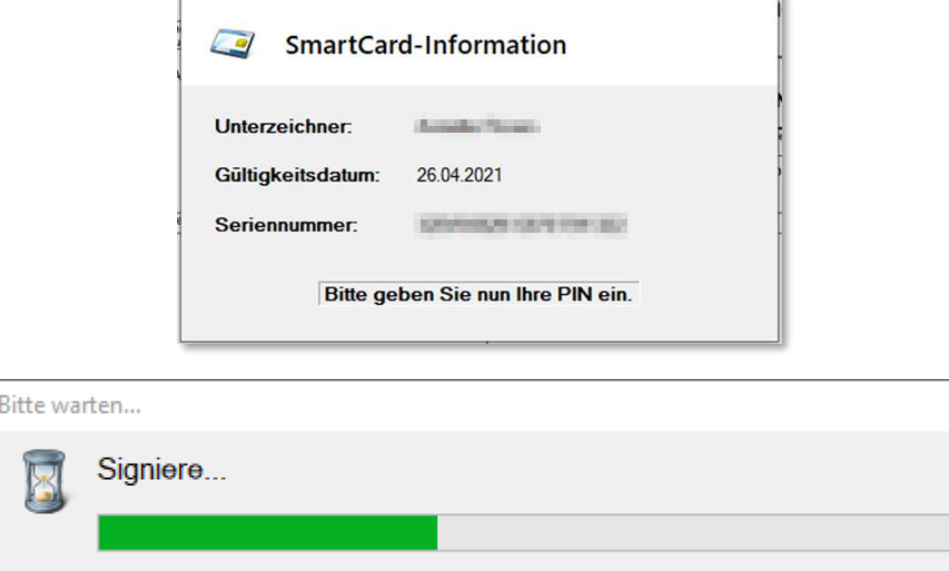

Kurz darauf erscheint oben rechts die Meldung "Signaturvorgang erfolgreich abgeschlossen". Der Antrag ist damit eingereicht.